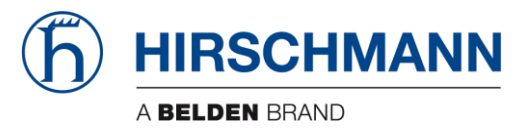

# **User Manual**

**Configuration and Administration Industrial Wireless LAN Client BAT-C**

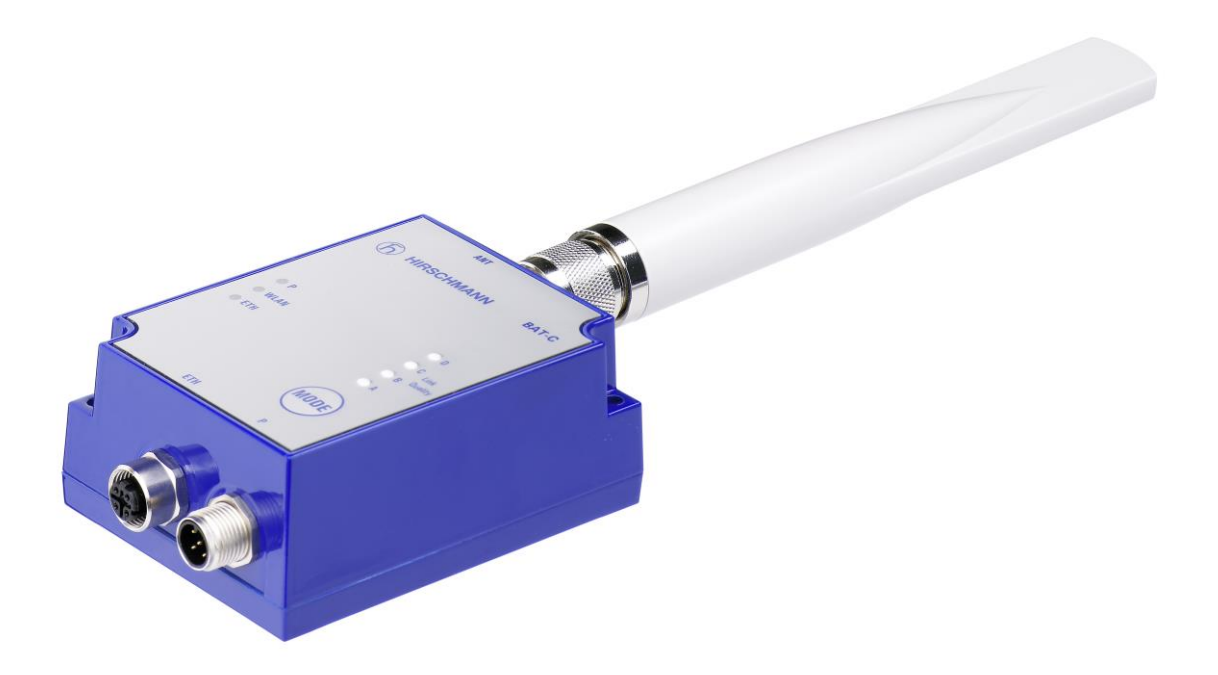

The naming of copyrighted trademarks in this manual, even when not specially indicated, should not be taken to mean that these names may be considered as free in the sense of the trademark and trade name protection law and hence that they may be freely used by anyone.

#### © 2016 Hirschmann Automation and Control GmbH

Manuals and software are protected by copyright. All rights reserved. The copying, reproduction, translation, conversion into any electronic medium or machine scannable form is not permitted, either in whole or in part. An exception is the preparation of a backup copy of the software for your own use. For devices with embedded software, the end-user license agreement on the enclosed CD applies.

The performance features described here are binding only if they have been expressly agreed when the contract was made. This document was produced by Hirschmann Automation and Control GmbH according to the best of the company's knowledge. Hirschmann reserves the right to change the contents of this document without prior notice. Hirschmann can give no guarantee in respect of the correctness or accuracy of the information in this document.

Hirschmann can accept no responsibility for damages, resulting from the use of the network components or the associated operating software. In addition, we refer to the conditions of use specified in the license contract.

You can get the latest version of this manual on the Internet at the Hirschmann product site (www.hirschmann.com).

Printed in Germany Hirschmann Automation and Control GmbH Stuttgarter Str. 45-51 72654 Neckartenzlingen Germany Tel.: +49 1805 141538

# **Contents**

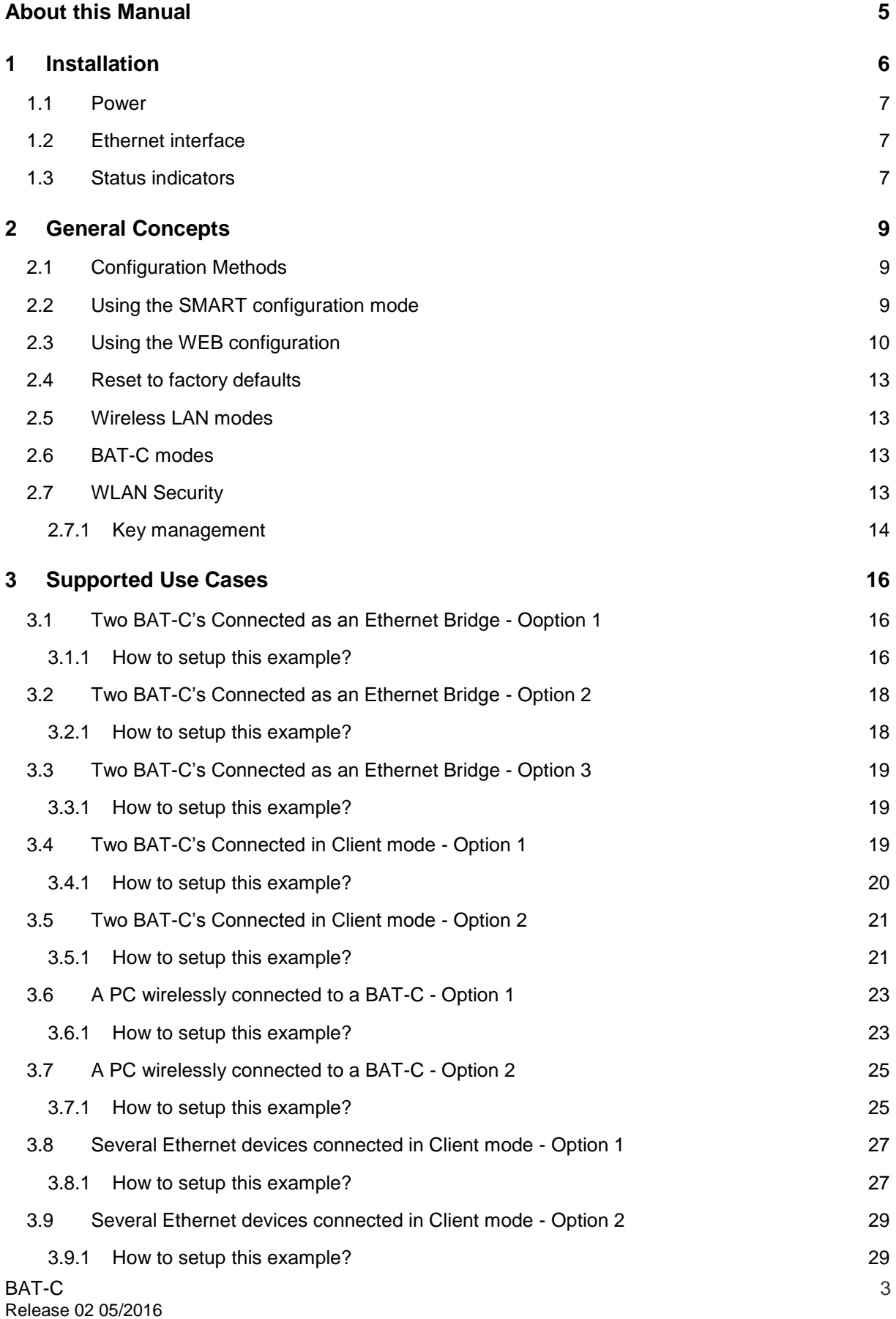

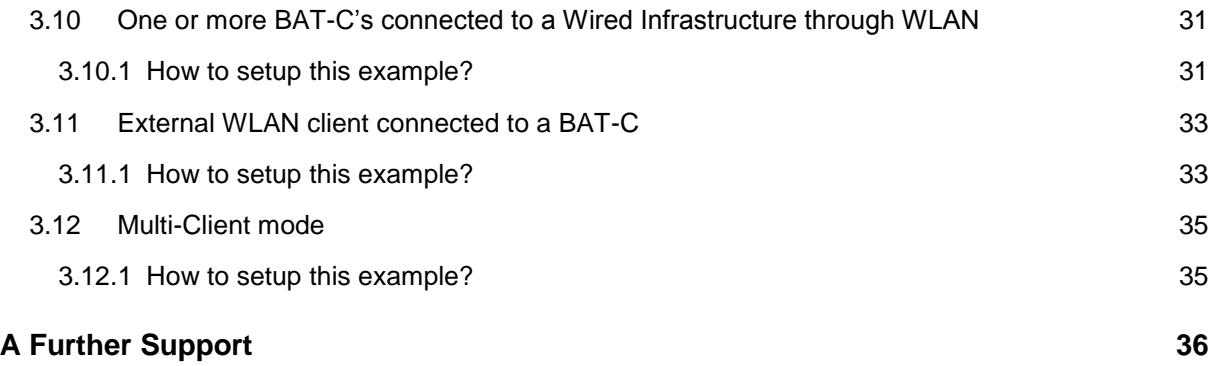

# <span id="page-4-0"></span>**About this Manual**

### ■ **Abstract**

This document is a product guide defining the main use cases for Hirschmann BAT-C Ethernet Port Adapter (later called BAT-C). Furthermore, this document describes how to configure the device for specific applications. It also contains general information about the product.

#### ■ **Related Documents**

**BAT-C User Manual Installation**. Is a quick setup guide to aid as a quick reference when setting up the BAT-C for the simplest out-of-the-box applications.

**BAT-C CLI-Reference**. Detailed specification/reference for the supported AT commands.

# <span id="page-5-0"></span>**1 Installation**

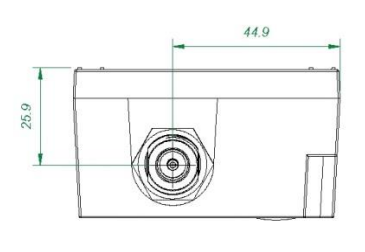

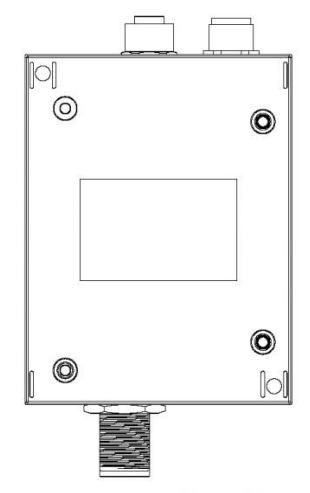

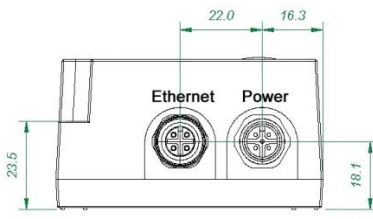

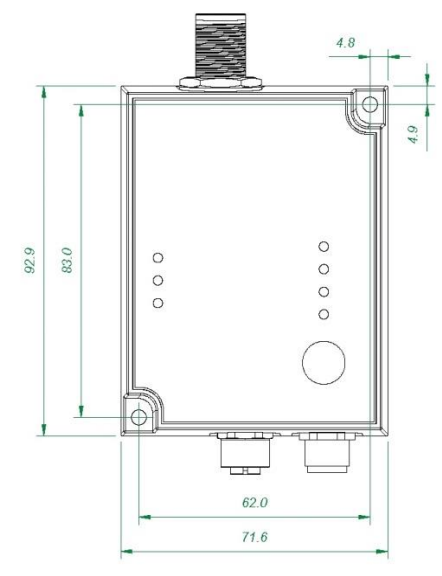

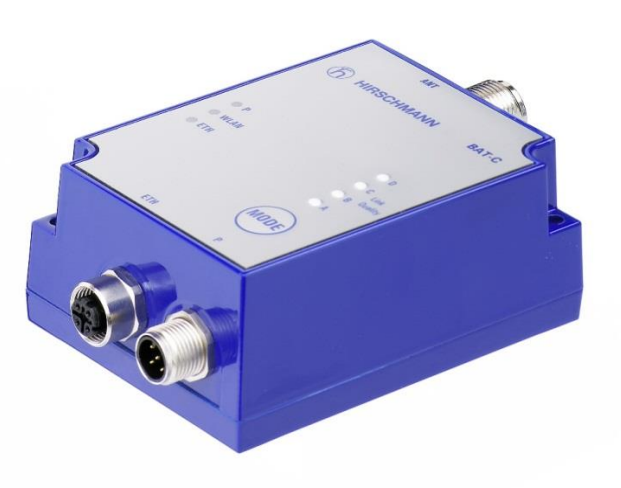

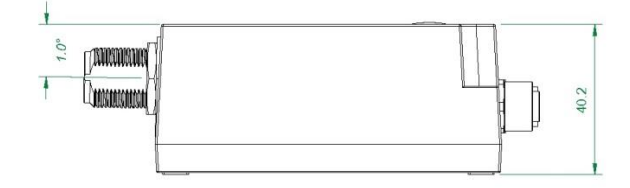

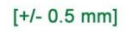

Power connector pinning<br>A-coded male M12

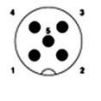

1. Vin (9-30V)<br>2. Digital Input Ground<br>3. Vin Ground<br>4. Digital Input (9-30V) or digital output<br>5. Supply for digital output (9-30V)

Ethernet connector pinning<br>D-coded female M12

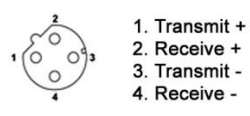

Weight 325 g

## <span id="page-6-0"></span>**1.1 Power**

The table below shows typical current at 24 V.

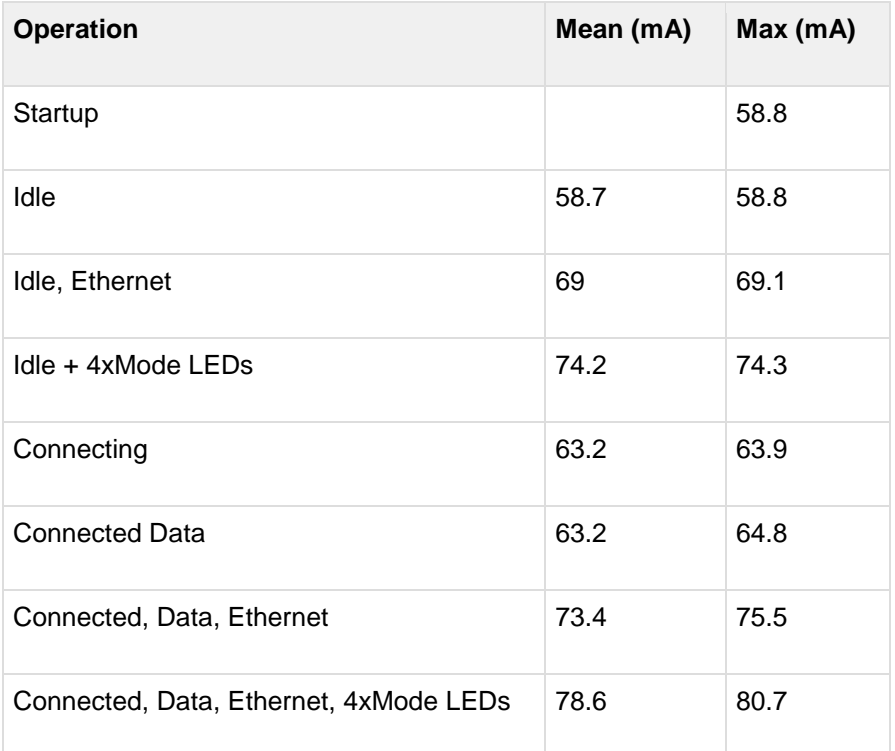

## <span id="page-6-1"></span>**1.2 Ethernet interface**

The Ethernet interface supports 10/100 Mbps with both MDI/MDI-X auto crossover and polarity correction.

## <span id="page-6-2"></span>**1.3 Status indicators**

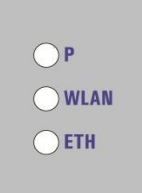

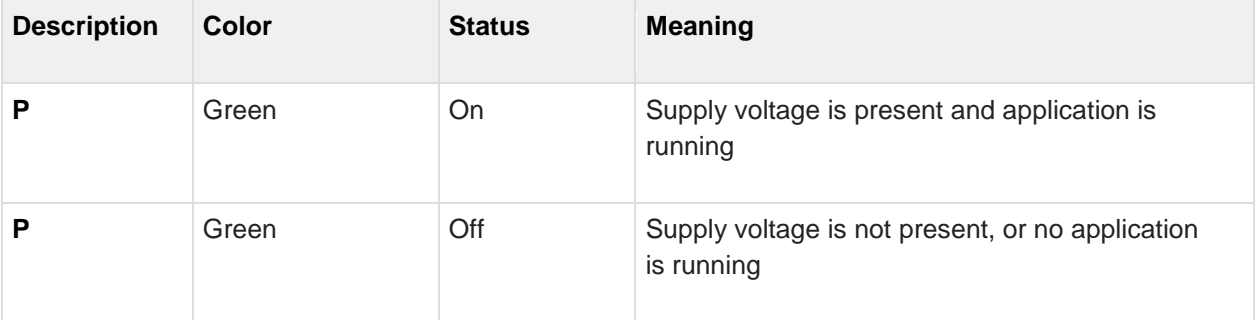

![](_page_7_Picture_101.jpeg)

# <span id="page-8-0"></span>**2 General Concepts**

## <span id="page-8-1"></span>**2.1 Configuration Methods**

The BAT-C supports four main concepts for setting and configuring the BAT-C:

- 1. **SMART mode**. Use the buttons and LEDs on the BAT-C to setup automatically.
- 2. **Web interface**. This is a Graphical User Interface with the common settings for the BAT-C.
- 3. **AT commands**. Connect to the BAT-C over Ethernet using TCP or directly on Layer 2 and use a terminal like HyperTerminal to issue AT commands. Everything you can do in the Web interface and much more is supported using the AT commands. See CLI-Reference for more information.
- 4. **The SNMP protocol**. See CLI-Reference for more information.

## <span id="page-8-2"></span>**2.2 Using the SMART configuration mode**

![](_page_8_Figure_8.jpeg)

To enter the SMART configuration mode press the mode button within 5 seconds from power up. The LEDs above the button (marked A, B, C and D) will show which mode is selected. When you select the preferred mode, confirm it by holding the SMART button for two seconds. This will cause the LEDs to start flashing during the duration of the operation of the selected mode.

There are currently 12 different modes:

![](_page_8_Picture_165.jpeg)

![](_page_9_Picture_185.jpeg)

Use the "Enable DHCP server" option to access the BAT-C if the PC is using DHCP without having to change the PC IP settings. Use this option when directly connecting the PC to the BAT-C. Enable this mode, and then connect the Ethernet cable to the computer. When a reboot occurs, the DHCP server disables.

Later we will describe how to use the other different modes for a specific application.

## <span id="page-9-0"></span>**2.3 Using the WEB configuration**

By default, the BAT-C is a DHCP Client and Relay that has an IP address: 172.23.56.99, subnet mask: 255.255.255.0 and default gateway: 172.23.56.99. To access the BAT-C by the Web based configuration interface the computer must be set up in the same network, i.e. IP address: 172.23.56.1 and subnet mask: 255.255.255.0.

Open a web browser and enter [http://172.23.56.99](http://172.23.56.99/) in the address bar. Here you will find the common configuration parameters needed to setup a connection. If the device is set to the factory default, you will need to login using the password *private* before configuring the unit. When the BAT-C receives an IP address from DHCP Server, then use the IP address to access device.

Below is an example of the WEB interface.

![](_page_11_Picture_17.jpeg)

## <span id="page-12-0"></span>**2.4 Reset to factory defaults**

It is possible to reset to factory settings in 3 different ways.

- 1. Enter and confirm SMART mode 2.
- 2. Issue AT&F.
- 3. Hold the mode button while the BAT-C is starting.

**Note:** Verify that the Ethernet cable is disconnected and stop any firmware updates.

## <span id="page-12-1"></span>**2.5 Wireless LAN modes**

A Wireless LAN network can be set up in two main connection modes:

- 1. **AD-Hoc mode**. Used typically, when two WLAN devices are connected to each other without going through a WLAN Access Point. In Ad-Hoc mode, the 802.11b transmission speeds are used. This means a maximum of 11 Mbit/s. The WEP encryption method is available.
- 2. **Managed (or Infrastructure mode)**. Used typically, when connecting a group of devices through a common WLAN Access Point. In this mode, transmission speeds, up to a maximum of 54 Mbit/s, are available. This also allows users to select which encryption and authentication methods to use.

This means applications supporting the Managed mode normally have a higher throughput.

## <span id="page-12-2"></span>**2.6 BAT-C modes**

There are three main "BAT-C modes" supported by the BAT-C. Applications descriptions will refer to these modes later in this document.

- 1. **Ethernet Bridge mode**. Two BAT-C's connected together support this mode. In this mode, the two BAT-C's transparently transfer encapsulated UDP packages Ethernet packages. Devices on both sides of the wireless link are unaware of the wireless connection. For example, an Ethernet network with several devices connected through an Ethernet switch or hub.
- 2. **Client mode**. In this mode, the BAT-C is acting as a wireless extension of the cable connected Ethernet device. Configure the BAT-C to take over, clone, the MAC address of the connected device. This means that you connect **ONE** Ethernet device at a time to each BAT-C.
- 3. **Multi-Client mode**. In this mode, the BAT-C is acting as in Client mode but with the addition of connecting several devices using the IP layer.

The Ethernet Bridge mode will introduce an extra overhead (because of the encapsulation) and will have a significant lower throughput than Client/Multi-Client mode.

## <span id="page-12-3"></span>**2.7 WLAN Security**

The BAT-C supports different authentication and encryption methods. The BAT-C supports the following authentication methods:

- ► Open connection
- ► Shared secret
- ► WPA and WPA2 Pre-shared key
- ► LEAP
- ► PEAP

The BAT-C supports the following encryption methods:

BAT-C Release 02 05/2016

- ► No encryption
- $\triangleright$  WEP64 (RC4)
- $\blacktriangleright$  WEP128 (RC4)
- ► WPA (TKIP)
- ► WPA2/IEEE (AES)

The following table shows valid combinations of authentication and encryption methods (x means valid configuration):

![](_page_13_Picture_246.jpeg)

Examining the table above you will see that, if you select WPA/WPA2 PSK with TKIP, this is a WPA connection. If you select, WPA/WPA2 PSK with AES/CCMP, this is a WPA2 connection. Please refer to the table above when selecting your encryption and authentication methods.

If you wish to use LEAP or PEAP as the authentication algorithm, verify that your access point supports it. The Open connection and Shared secret authentication methods are available in ad-hoc mode.

#### <span id="page-13-0"></span>**2.7.1 Key management**

For WEP64 and WEP128 shared keys can be entered into the four possible slots made available by the AT\*AGFPWI Write Encryption/Authentication Key (with Index) command. However, for LEAP, PEAP and WPA/WPA2 PSK enter the password or PSK into the key slot with index 1 (one). This key must also be the one currently to set active by the AT\*AGAFP Active Encryption/Authentication Key command.

In the following list you will find the possible Key lengths:

- ► WEP64 (40 bit) 5 ASCII or 10 HEX characters
- ► WEP128 (104 bit) 13 ASCII or 26 HEX characters
- ► WPA/WPA2 (IEEE 802.11i) between 8 and 63 ASCII characters

If you are using LEAP or PEAP, the username for the Radius server should be entered with the command "AT\*AGUN Username" and the domain with command "AT\*AGDN". For PEAP, consider certificate management. When receiving the certificate from the Radius server, the SHA-1 fingerprint is calculated and stored in the BAT-C for future comparisons. Enter the new fingerprint or clear the old one with the command "AT\*AGCFP" when the certificate changes or you want to use a different Radius server.

If you are using WPA/WPA2 PSK authentication enter either, the pre-shared key, i.e. the hexadecimal string or the password, in plain text, commonly referred to as "WPA-PSK" and "WPA-PWD". If you select to enter a password, rather than a hexadecimal string, the BAT-C will take a few seconds longer during the next connection after this change, in order to deduce the real key from the password. While the BAT-C is calculating the real key, it will be unresponsive.

By default, the device enters the key as an ASCII string. To enter a hexadecimal key, separate the bytes using a "\" character, i.e. to enter the string "12345" as hexadecimal, type "\31\32\33\34\35".

## <span id="page-15-0"></span>**3 Supported Use Cases**

## <span id="page-15-1"></span>**3.1 Two BAT-C's Connected as an Ethernet Bridge - Ooption 1**

![](_page_15_Picture_143.jpeg)

*Overview:*

![](_page_15_Figure_4.jpeg)

This example is using two BAT-C's connected in the Ethernet Bridge mode. This example supports several Ethernet devices on each side of the BAT-C. The devices bridge the Ethernet data through an UDP tunnel and use the Ad-Hoc mode.

#### <span id="page-15-2"></span>**3.1.1 How to setup this example?**

Set this example up by using the SMART button:

- 1. Power on the first device and enter the SMART configuration mode 4
- 2. Power on the second device and enter the SMART configuration mode 5
- 3. Wait for the devices to connect and restart.
- 4. Now, the first device will have the IP address 172.23.56.99 and the second 172.23.56.100 and the devices will operate in Ad-Hoc mode.

It might be necessary to configure the setup manually, when the predefined IP addresses are already in use in your network.

- 1. Power on the first BAT-C and enter the WEB configuration, see "Using the WEB configuration".
- 2. Enter the desired IP Address (**IP\_ADDR1**), Netmask and Default Gateway, press "Set IP".

**Note:** Select an unused IP address to avoid IP conflicts.

3. Select the Operational mode "Ad-Hoc" and select a channel you want to use based on your regional domain settings, press "Set General".

- 4. Select the encryption; "None", "WEP64" or "WEP128" are available for use in the Ad-Hoc mode.
- 5. Select the Authentication; "Open" and "Shared" are available for use in the Ad-Hoc mode.
- 6. Enter a key to use for the security. The "User Name" can be left blank, press "Set Security".
- 7. Enter the SSID for your network and press "Set".
- 8. Power on the second BAT-C and enter the WEB configuration.
- 9. Enter the desired IP address (**IP\_ADDR2**).
- 10. Select the Operational mode "Ad-Hoc" and select the same channel as above. Press "Set General".
- 11. Repeat steps 4, 5, 6 and 7 above. Using the same values as entered in the previous BAT-C.

Now, the devices will tunnel Ethernet packets between the two Ethernet segments.

## <span id="page-17-0"></span>**3.2 Two BAT-C's Connected as an Ethernet Bridge - Option 2**

**Operation Infrastructure (Managed) mode** 

**Encryption** WEP/ WPA/ WPA2 (IEEE 802.11i)

*Overview:*

![](_page_17_Figure_6.jpeg)

This example is using two BAT-C's connected in Ethernet Bridge mode. This example supports several Ethernet devices on each side of the BAT-C. The device bridges Ethernet data through an UDP tunnel and uses the Managed (Infrastructure) mode.

#### <span id="page-17-1"></span>**3.2.1 How to setup this example?**

Set this example up by using the SMART button:

To use the Automatic configuration in the Managed mode, configure the SSID and security parameters (Encryption, Authentication, User Name and Key) manually using the Web interface or AT commands, unless you want to use the default values. For more information on the Web interface, see section ["Using the WEB configuration"](#page-9-0).

- 1. Power on the first device and enter the SMART configuration mode 8
- 2. Power on the second device and enter the SMART configuration mode 9
- 3. Wait for the devices to connect and restart.
- 4. Now, the first device will have the IP address 172.23.56.99 and the second 172.23.56.100 and the devices will operate in the Managed mode.

## <span id="page-18-0"></span>**3.3 Two BAT-C's Connected as an Ethernet Bridge - Option 3**

![](_page_18_Picture_133.jpeg)

**Operation** Infrastructure (Managed) mode

#### **Encryption** WEP/ WPA/ WPA2 (IEEE 802.11i)

*Overview:*

![](_page_18_Figure_6.jpeg)

This example is using two BAT-C's connected in Ethernet Bridge mode. In this example, connect one of the BAT-C's to a wired. The Managed (Infrastructure) mode is used.

#### <span id="page-18-1"></span>**3.3.1 How to setup this example?**

Set this example up by using the SMART button:

To use the Automatic configuration in the Managed mode, configure the SSID and security parameters (Encryption, Authentication, User Name and Key) manually using the Web interface or AT commands, unless you want to use the default values. For more information on the Web interface, see section ["Using the WEB configuration"](#page-9-0).

- 1. Power on the first device and enter the SMART configuration mode 8
- 2. Power on the second device (the one on the wired network) and enter the SMART configuration mode 10
- 3. Wait for the devices to connect and restart.
- 4. Now, the first device will have the IP address 172.23.56.99 and the second 172.23.56.100 and the devices will operate in the Managed mode.

## <span id="page-18-2"></span>**3.4 Two BAT-C's Connected in Client mode - Option 1**

![](_page_18_Picture_134.jpeg)

## *Overview:*

![](_page_19_Figure_1.jpeg)

This example is using two BAT-C's connected in the Client mode. This example supports one Ethernet device connected to each BAT-C. This example will have a higher performance than when using the Ethernet Bridging option. No encapsulation of the Ethernet packages is required.

#### <span id="page-19-0"></span>**3.4.1 How to setup this example?**

Set this example up by using the SMART button. This option will support the Ad-Hoc mode:

- 1. Power on the first device and enter the SMART configuration mode 4
- 2. Power on the second device and enter the SMART configuration mode 5
- 3. Wait for the devices to connect and restart.
- 4. Use the SMART mode 11 of each on the devices to learn the MAC address of the other connected device (Client mode).

**Note:** For this mode to operate, it is required that the device spontaneously transmits Ethernet data on the Ethernet link.

Another option is to use the Web interface, see section ["Using the WEB configuration"](#page-9-0) to set up the MAC address manually.

## <span id="page-20-0"></span>**3.5 Two BAT-C's Connected in Client mode - Option 2**

![](_page_20_Picture_132.jpeg)

![](_page_20_Figure_2.jpeg)

This example is using two BAT-C's connected in the Client mode. This example supports one Ethernet device connected to each of the BAT-Cs. Connect the BAT-C to a WLAN Access Point that allows you to use the Managed (Infrastructure) mode resulting in a higher performance.

#### <span id="page-20-1"></span>**3.5.1 How to setup this example?**

Both BAT-C's operate in the Client mode in this example.

- 1. Connect a PC to the BAT-C. For more information on how to connect to a BAT-C, see section [Using the WEB configuration.](#page-9-0)
- 2. Define the WLAN connection parameters.

![](_page_20_Picture_133.jpeg)

![](_page_21_Picture_73.jpeg)

**Note:** As an alternative to entering the MAC address manually, use the SMART mode 11. For this mode to operate, it is required that the device spontaneously transmits Ethernet data on the Ethernet link.

## <span id="page-22-0"></span>**3.6 A PC wirelessly connected to a BAT-C - Option 1**

![](_page_22_Figure_1.jpeg)

In this SMART mode 11, connect **ONE** Ethernet device to the BAT-C. Use the PC to access the Ethernet device using an Ethernet-based protocol, i.e. a built-in Web interface or using an Ethernet-based communication protocol, i.e. Modbus/TCP.

#### <span id="page-22-1"></span>**3.6.1 How to setup this example?**

The BAT-C is operating in the Client mode in this example.

- 1. Connect a PC to the BAT-C. For more information about connecting to the BAT-C, see section ["Using the WEB configuration"](#page-9-0).
- 2. Define the WLAN connection parameters.

![](_page_22_Picture_158.jpeg)

![](_page_23_Picture_100.jpeg)

**Note:** As an alternative to entering the MAC address manually, use SMART mode 11. For this mode to operate, it is required that the device sends spontaneous Ethernet data on the Ethernet link.

How to setup the PC is dependent on the Wireless LAN solution supported for the PC. Use the WLAN GUI to search for an Ad-Hoc network with the same SSID as the one set for the BAT-C. Select WEP as encryption and select the same WEP key that you entered during the BAT-C configuration.

## <span id="page-24-0"></span>**3.7 A PC wirelessly connected to a BAT-C - Option 2**

![](_page_24_Picture_119.jpeg)

### *Overview:*

![](_page_24_Picture_3.jpeg)

In this example, connect one Ethernet device to the BAT-C. Use the PC to access the Ethernet device using an Ethernet-based protocol i.e. a built-in Web interface or using an Ethernet-based communication protocol i.e. Modbus/TCP. In this case, connect the BAT-C and the PC to each other via a WLAN Access Point that allows you to use the Managed (Infrastructure) mode, which results in a higher performance.

#### <span id="page-24-1"></span>**3.7.1 How to setup this example?**

The BAT-C must operate in the Client mode in this example.

- 1. Connect a PC to the BAT-C. For more information on how to connect to a BAT-C, see section ["Using the WEB configuration"](#page-9-0).
- 2. Define the WLAN connection parameters.

![](_page_24_Picture_120.jpeg)

![](_page_25_Picture_93.jpeg)

**Note:** As an alternative to entering the MAC address manually, use the SMART mode 11. For this mode to operate, it is required that the device sends spontaneous Ethernet data on the Ethernet link.

How to setup the PC is dependent on the Wireless LAN solution supported for the PC. Use the WLAN GUI to search for the Managed (Infrastructure) network with the same SSID as the access point. Select the same security parameters as defined for the access point.

## <span id="page-26-0"></span>**3.8 Several Ethernet devices connected in Client mode - Option 1**

![](_page_26_Figure_1.jpeg)

*Overview:*

![](_page_26_Figure_3.jpeg)

Connect three or more BAT-C's in an Ad-Hoc network. This example requires the Client mode.

#### <span id="page-26-1"></span>**3.8.1 How to setup this example?**

The BAT-C's must operate in the Client mode in this example.

- 1. Connect a PC to each of the BAT-Cs. For more information on how to connect to a BAT-C, see section ["Using the WEB configuration"](#page-9-0).
- 2. Define the WLAN connection parameters.

![](_page_26_Picture_130.jpeg)

![](_page_27_Picture_96.jpeg)

**Note:** As an alternative to entering the MAC address manually, use the SMART mode 11. For this mode to operate, it is required that the device sends spontaneous Ethernet data on the Ethernet link.

## <span id="page-28-0"></span>**3.9 Several Ethernet devices connected in Client mode - Option 2**

![](_page_28_Picture_95.jpeg)

![](_page_28_Figure_2.jpeg)

Three or more BAT-C's connected through a WLAN Access Point. This example requires the Client mode. In this case, connect the BAT-C's to each other via a WLAN Access Point that allows you to use the Managed (Infrastructure) mode that results in a higher performance.

#### <span id="page-28-1"></span>**3.9.1 How to setup this example?**

Both BAT-C's are operating in Client Wireless mode in this example.

- 1. Connect a PC to each of the BAT-Cs. For more information on how to connect to a BAT-C, see section ["Using the WEB configuration"](#page-9-0).
- 2. Define the WLAN connection parameters.

![](_page_29_Picture_105.jpeg)

**Note:** As an alternative to entering the MAC address manually, use the SMART mode 11. For this mode to operate, it is required that the device sends spontaneous Ethernet data on the Ethernet link.

## <span id="page-30-0"></span>**3.10 One or more BAT-C's connected to a Wired Infrastructure through WLAN**

![](_page_30_Picture_110.jpeg)

In this example, Use the BAT-C's to connect to a wired Ethernet infrastructure using a standard WLAN access point. You can connect other WLAN devices to the same access point assuming they share the same networking parameters as the BAT-Cs.

#### <span id="page-30-1"></span>**3.10.1 How to setup this example?**

The BAT-C's are operating in Client mode in this example.

**WLAN Access Point** 

- 1. Connect a PC to the BAT-C. For more information on how to connect to a BAT-C, see section [Using the WEB configuration](http://confluence/pages/viewpage.action?pageId=18874522#cB-RWE231%26cB-RWE241ProductGuide-UsingtheWEBconfiguration).
- 2. Define the WLAN connection parameters.

![](_page_30_Picture_111.jpeg)

![](_page_31_Picture_96.jpeg)

**Note:** As an alternative to entering the MAC address manually, use the SMART mode 11. For this mode to operate, it is required that the device sends spontaneous Ethernet data on the Ethernet link.

## <span id="page-32-0"></span>**3.11 External WLAN client connected to a BAT-C**

![](_page_32_Picture_133.jpeg)

*Overview:*

![](_page_32_Figure_3.jpeg)

In this example, connect a WLAN client to a BAT-C. Then connect the BAT-C to an Ethernet device.

#### <span id="page-32-1"></span>**3.11.1 How to setup this example?**

The BAT-C's are operating in the Client mode in this example.

- 1. Connect a PC to the BAT-C. For more information on how to connect to the BAT-C, see section ["Using the WEB configuration"](#page-9-0).
- 2. Define the WLAN connection parameters.

![](_page_32_Picture_134.jpeg)

![](_page_33_Picture_79.jpeg)

**Note:** As an alternative to entering the MAC address manually, use the SMART mode 11. For this mode to operate, it is required that the device sends spontaneous Ethernet data on the Ethernet link.

The external device must be configured to support Ad-Hoc mode and with the same WEP key and SSID as the BAT-C.

## <span id="page-34-0"></span>**3.12 Multi-Client mode**

**Operation** Multi-Client mode mode

#### **Encryption** WEP/ WPA/ WPA2 (IEEE 802.11i)

*Overview:*

![](_page_34_Figure_6.jpeg)

The Multi-Client mode is used when there is a need to have several devices, 3 and 4 in figure above, behind the BAT-C that communicate with 1 and/or 2. The restriction is that one device at a time can use Layer-2 communication while the others need to use the IP layer.

When configuring the BAT-C in the Client mode and there is no link on the Ethernet port, it will use a temporary Multi-Client mode instead. Once there is an Ethernet link, the BAT-C will revert to the Client mode.

If devices want to use DHCP over the BAT-C connection while in the Multi-Client mode. The built-in DHCP relay can be switched on using "AT\*ANDHCP" and the Web-Interface. Verify that the device forwards packets correctly.

#### <span id="page-34-1"></span>**3.12.1 How to setup this example?**

The Multi-Client mode is configured using "AT\*ACEW" and the Web-Interface if no Layer-2 communication is required. The MAC-address for AT\*ACEW can be set to the Ethernet MAC-address.

# <span id="page-35-0"></span>**A Further Support**

#### ■ **Technical Questions**

For technical questions, please contact any Hirschmann dealer in your area or Hirschmann directly.

You will find the addresses of our partners on the Internet at http://www.hirschmann.com

Contact our support at https://hirschmann-support.belden.eu.com

You can contact us in the EMEA region at

- $\blacktriangleright$  Tel.: +49 (0)1805 14-1538
- ► E-mail: hac.support@belden.com

in the America region at

- $\blacktriangleright$  Tel.: +1 (717) 217-2270
- ► E-mail: inet-support@belden.com

in the Asia-Pacific region at

- ► Tel.: +65 68549860
- ► E-mail: inet-ap@belden.com

#### ■ **Hirschmann Competence Center**

The Hirschmann Competence Center is ahead of its competitors:

- ► Consulting incorporates comprehensive technical advice, from system evaluation through network planning to project planning.
- ► Training offers you an introduction to the basics, product briefing, and user training with certification.
- ► The current training courses to technology and products can be found at http://www.hicomcenter.com
- ► Support ranges from the first installation through the standby service to maintenance concepts.

With the Hirschmann Competence Center, you have decided against making any compromises. Our client-customized package leaves you free to select the service components you want to use.

Internet: http://www.hicomcenter.com